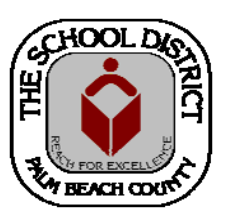

### CHARTER SCHOOL PEOPLESOFT TRAINING MANUAL

*Palm Beach County School District—HRIM Team* 

# Updating Job Information

DIVISION OF HUMAN RESOURCES

Compensation and Employee Information Services

3300 Forest Hill Blvd., Suite A‐152

West Palm Beach, FL 33406

# **How to Update an Employee's Job Information**

All job information changes are made to the employee's current job record. When updating the job information, always be sure to choose the correct **Action/Reason** and to update all the information on each tab in the **Job Data** screens. Please note: if a salary change is made, you will need to click the *Calculate Compensation* button on the **Compensation** tab before saving.

1. In PeopleSoft, click on the **Human Capital Management** tile.

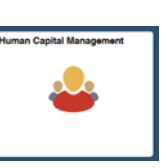

Arld Tr Personalize Content I Lavo  $\odot$ 

NavBar

- 2. In the next window, click on the **NavBar** icon to bring up the **NavBar** menu.
	- A. Click on the **Navigator** icon to bring up the **Navigator Menu**.
	- B. Click on **Workforce Administration**
	- C. Click on **Job Information**
	- D. Click on **Job Data**

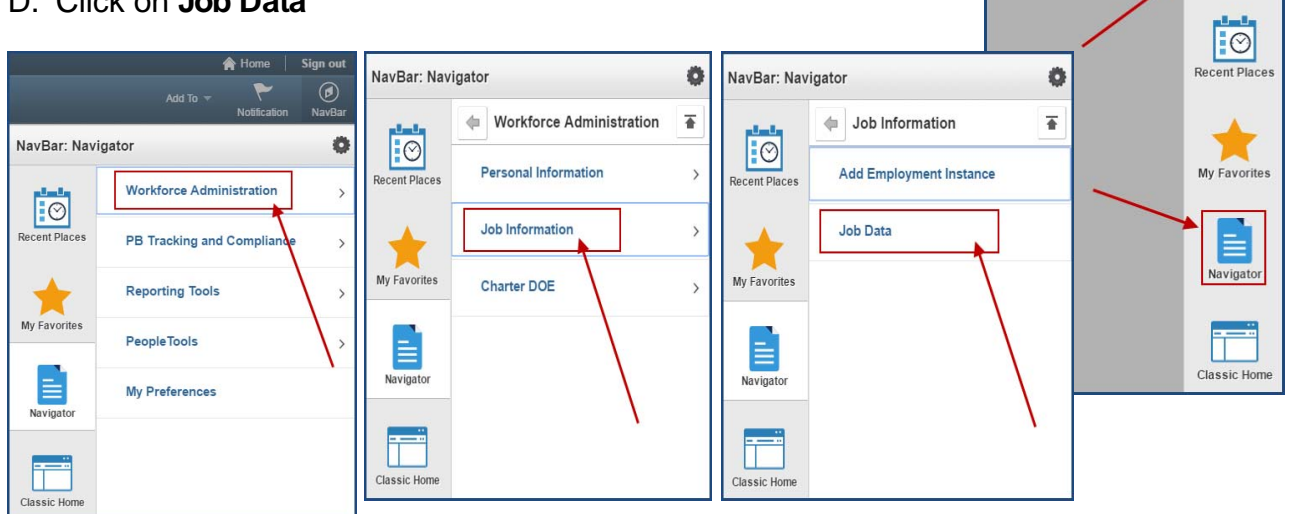

#### *The Job Data Search Screen will display.*

- 3. There are three (3) ways to search for an employee:
	- A. Enter the **Employee ID** in the **Empl ID**  field, or
	- B. Enter the **last name**, **first** in the **Name**  field, or
	- C. Enter the **last name**, only, in the **Last Name** field.
- 4. Click the **Include History** box.
- 5. Click the **Search** button.

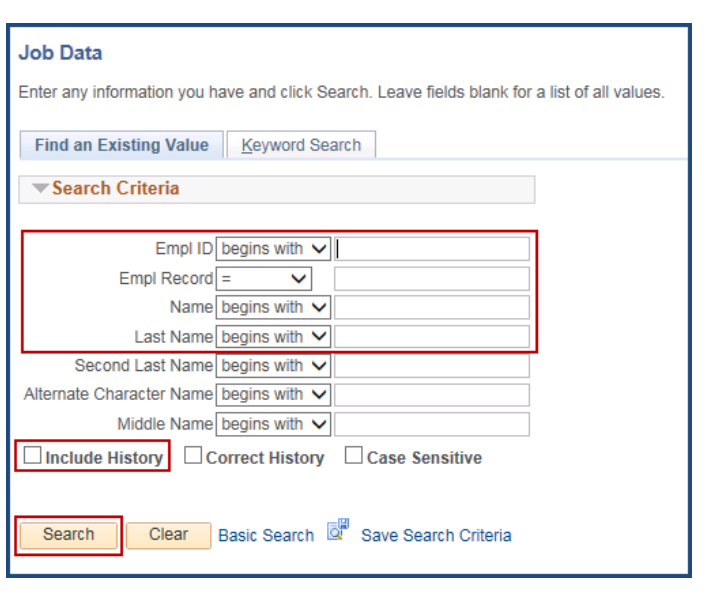

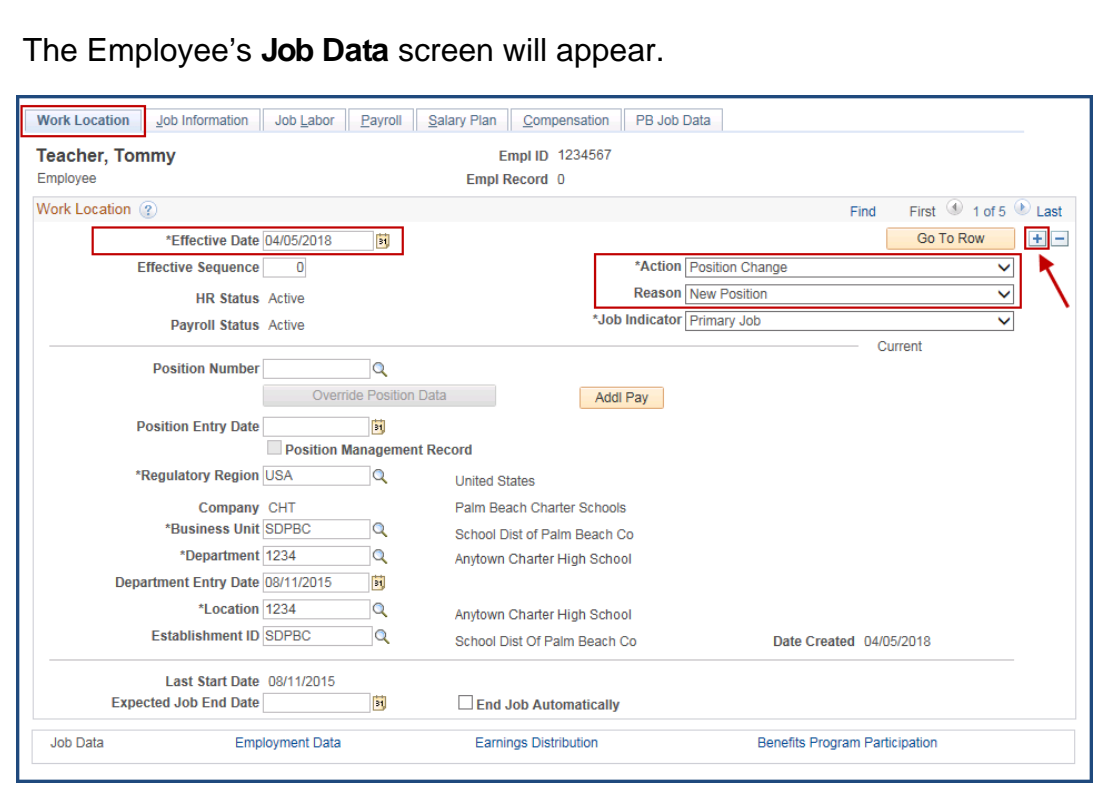

- 1. On the **Work Location** section, click on the **plus sign** (+) button to add a new row.
- 2. Enter the **Effective Date** of the new information to be entered.
- 3. In the **Action** and **Reason** fields, select the appropriate **Action** and **Reason**.
- 4. Click the **Job Information** tab to go to the **Job Information** page.

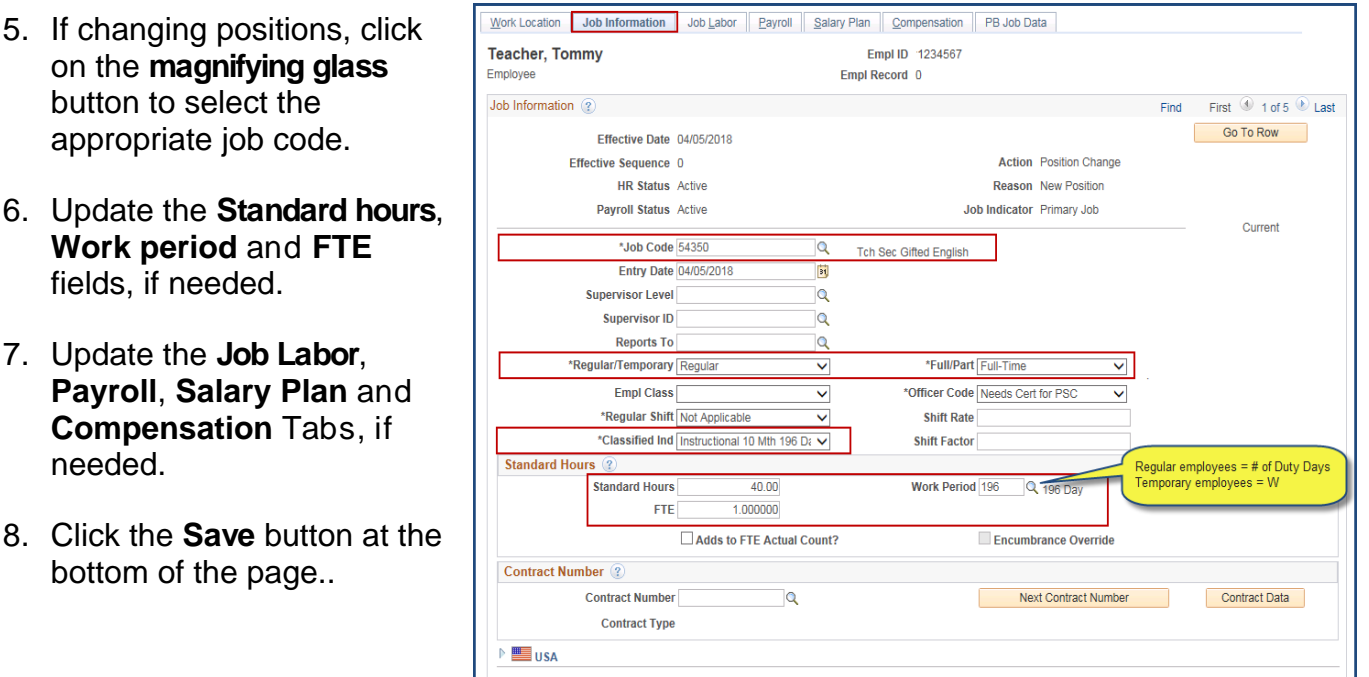

## **How to Terminate an Employee**

**(or to terminate a Record created in error)**

- 1. On the **Work Location** section, click on the **plus sign** (+) button to add a new row.
- 2. In the **Effective Date** field, enter the termination date.  *(Note: If you are terminating a Record that was created in error and you are using the same date from the prior row, you will need to choose the next number in the Effective Sequence field. Example: If prior Effective Sequence was "0" you'll need to choose "1.")*
- 3. In the **Action** field, click on the **drop down arrow** and select "**termination**."
- 4. In the **Reason** field, select the appropriate reason. *(Note: If you are terminating a Record that was created in error, choose "Created Record in Error" for the Reason.)*
- 5. Click the **Save** button at the bottom of the page.

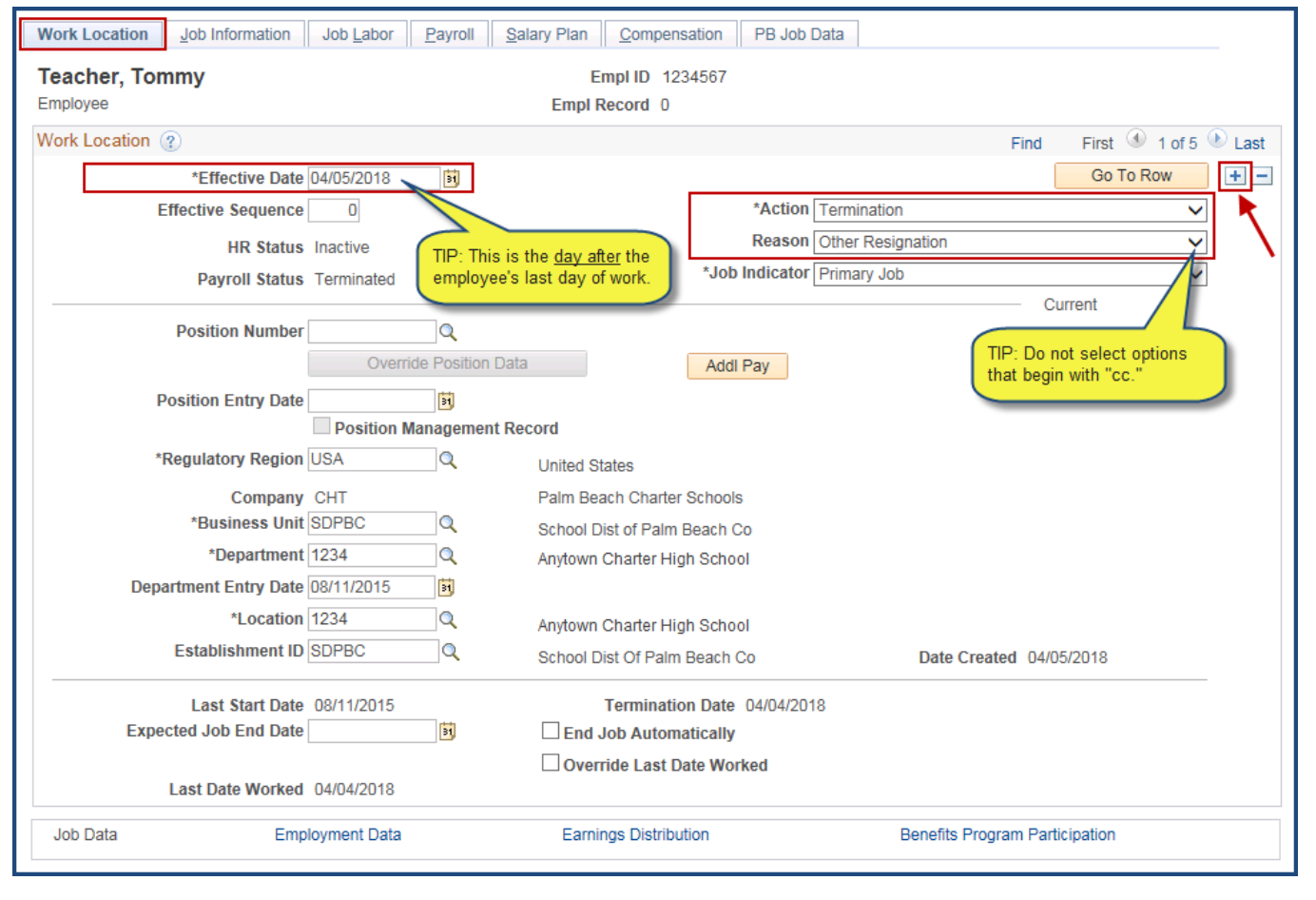